## Adding Default Language for D2L Content Webpages

A common accessibility-related issue in online courses are D2L content webpages that do not have a default language set. A "*default language set*" identifies the language the webpage was written in and supports the accessibility of the webpage.

Many of us create content webpages in our D2L courses and receive feedback from **[Ally \(BB](file:///C:/Users/C0407359/Desktop/COVID-era%20stuff/2b%20-%20Tutorials%20and%20Training%20materials/Ally-QuickStart-2018_03-InstructorFeedback.pdf)  [Ally\)](file:///C:/Users/C0407359/Desktop/COVID-era%20stuff/2b%20-%20Tutorials%20and%20Training%20materials/Ally-QuickStart-2018_03-InstructorFeedback.pdf)** telling us our "*HTML file does not have a language set".* A quick edit will improve the webpage's accessibility.

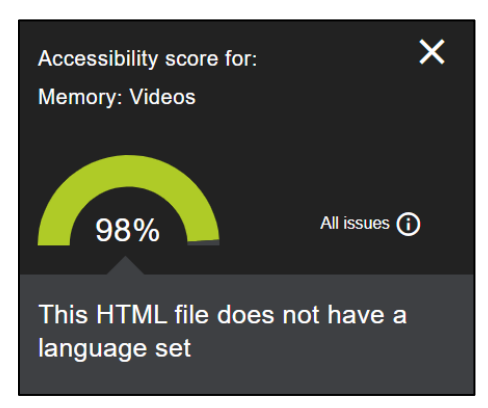

In this tutorial, you will learn why setting a language for webpages is so important and how you can add the language attribute to your content webpages in D2L.

## WHY IS SETTING THE LANGUAGE FOR D2L WEBPAGES IMPORTANT?

Most screen reader applications\* support multiple languages. However, screen readers are unable to detect what language a webpage is written in based on the text alone. Screen readers require the language of the webpage to be specified in the HTML code, specifically using a *language attribute*. The language attribute helps the screen reader to determine how to read and pronounce words.

\*A *screen reader* is a software application that enables students with visual or cognitive disabilities to use computers. A primary function of screen readers is to convert text-to-speech and read the content aloud.

## TIPS FOR ADDING A LANGUAGE ATTRIBUTE TO D2L WEBPAGES

If you receive feedback in your D2L course site from **[Ally \(BB Ally\)](file:///C:/Users/C0407359/Desktop/COVID-era%20stuff/2b%20-%20Tutorials%20and%20Training%20materials/Ally-QuickStart-2018_03-InstructorFeedback.pdf)** telling you that your HTML file does not have a language set, follow these steps to increase the accessibility of your webpages by adding a language attribute.

1. In your D2L course **Content**, locate the link to the webpage that needs a language attribute.

2. Click the down arrow to the right of the webpage and select **Edit HTML** from the dropdown menu.

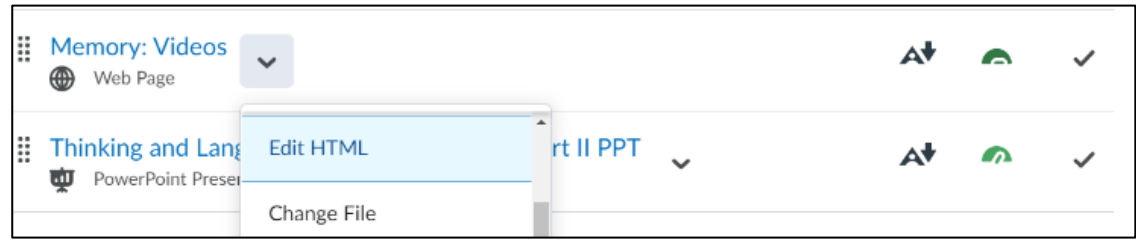

3. The webpage will open in the HTML editor. Click the plus sign in the Insert menu and the select the **Attributes** icon.

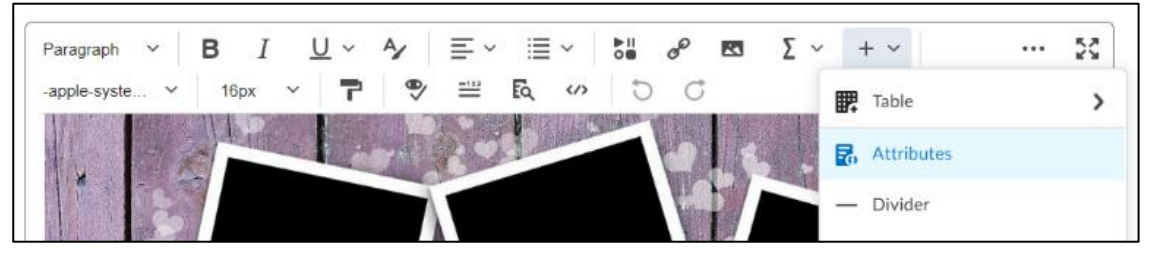

4. **Attributes** settings will open in a new window. Select the **Page Attributes** tab and in the textbox labelled **Language**, enter the language code associated with the language in which the webpage is written.

For English, enter **en**. A list of language codes for other languages is available on the [W3Schools](https://www.w3schools.com/tags/ref_language_codes.asp) website.

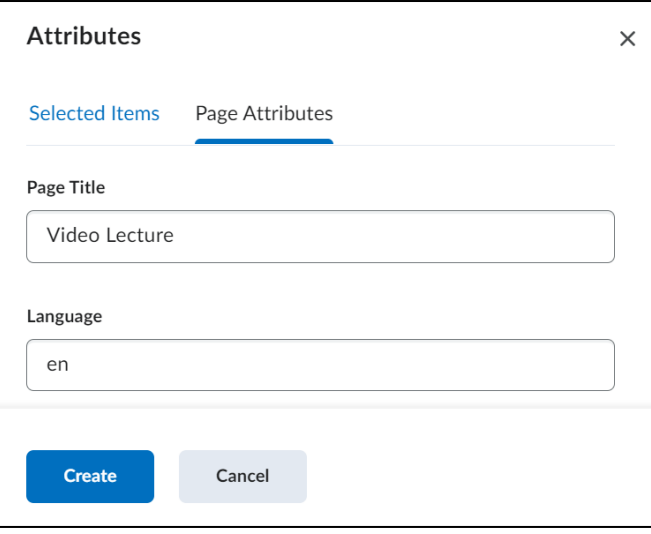

5. Next, click the **Create** button and then the **Save and Close** button.

6. Once the language attribute has been added to the webpage and re-reviewed by Ally, you will see a new and improved Accessibility Score.  $\bigcirc$ <br>Accessibility score for:  $X$ 

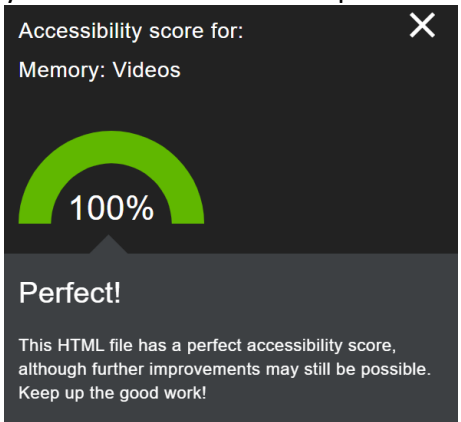